快速入门指南 MHM-97430-ZH, Rev 0 2014 年 6 月

# **CSI 2140 Machinery Health™ Analyzer**

快速入门指南

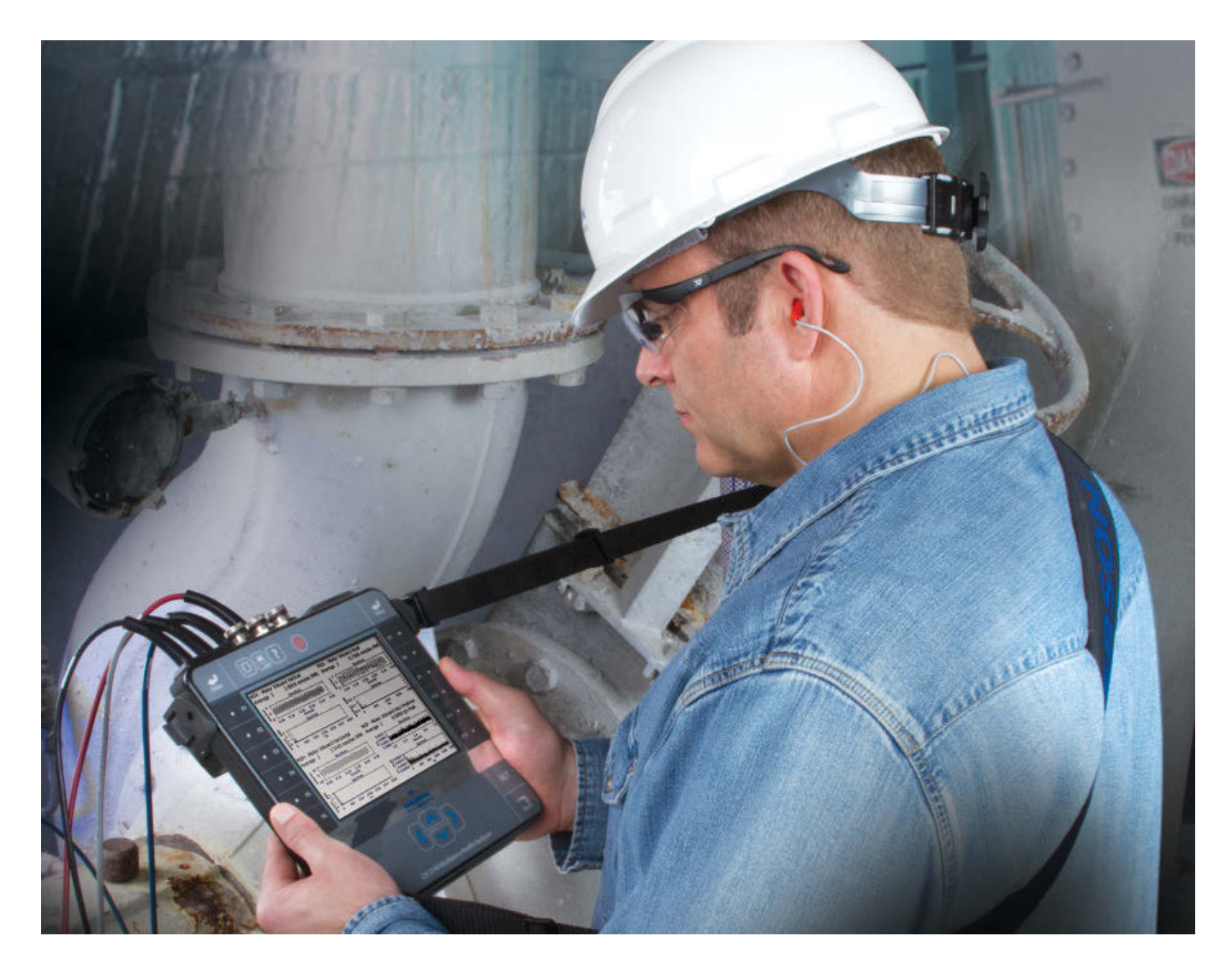

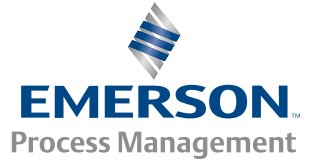

**CSI2140** 

#### 版权

© 2014 Emerson Process Management。保留所有权利。

如未获得 Emerson 的书面许可,不得以任何形式复制、传播、改编本出版物的任何部分、将其存储到检索系统或翻译成任何语言。

#### 免责声明

本手册仅用于提供信息。EMERSON PROCESS MANAGEMENT 对于本材料不做任何类型的保证,包括但不限于对适销性和特定目的 适用性的暗示保证。Emerson Process Management 对于此处可能包含的任何错误、疏漏或不一致或者与本材料的供应、性能或使 用有关的偶然或必然损失不承担任何责任。本文档中包含的信息可能会有变更,恕不另行通知;这种变更不构成 Emerson Process Management 的任何承诺。本手册中包含的信息并非面面俱到,不可能包含所有特殊情况。

#### 商标和服务标志

请参阅 http://www2.emersonprocess.com/siteadmincenter/PM%20Central%20Web%20Documents/marks.pdf

Bluetooth 是 Bluetooth SIG, Inc. 的注册商标。

所有其他标志均属于其各自所有者的资产。

#### 专利

本手册中描述的产品受到现有或申请中的专利保护。

#### **CE** 公告

Emerson Process Management 产品的产品本身或用户手册带有表示符合适用的 EMC 和欧盟安全指令的符号。按照 CENELEC 标准 EN 50082-2,正常的适用操作规定如下:1. 产品不得产生安全隐患。2. 产品在用户文档中指定的环境条件下使用时不得产生损坏。 3. 产品必须保持或默认为用户可恢复的工作模式。4. 产品不得丢失程序内存、用户配置内存(例如,路径)或以前存储的数据内 存。如果明显需要,用户应当进行重设并/或重新启动运行中的数据采集。产品的"符合性声明"证书存储在适当的 Emerson Process Management 欧盟办事处的文件中。

# 1 分析仪简介

## 前视图

### 图 **1-1: CSI 2140** 前面板

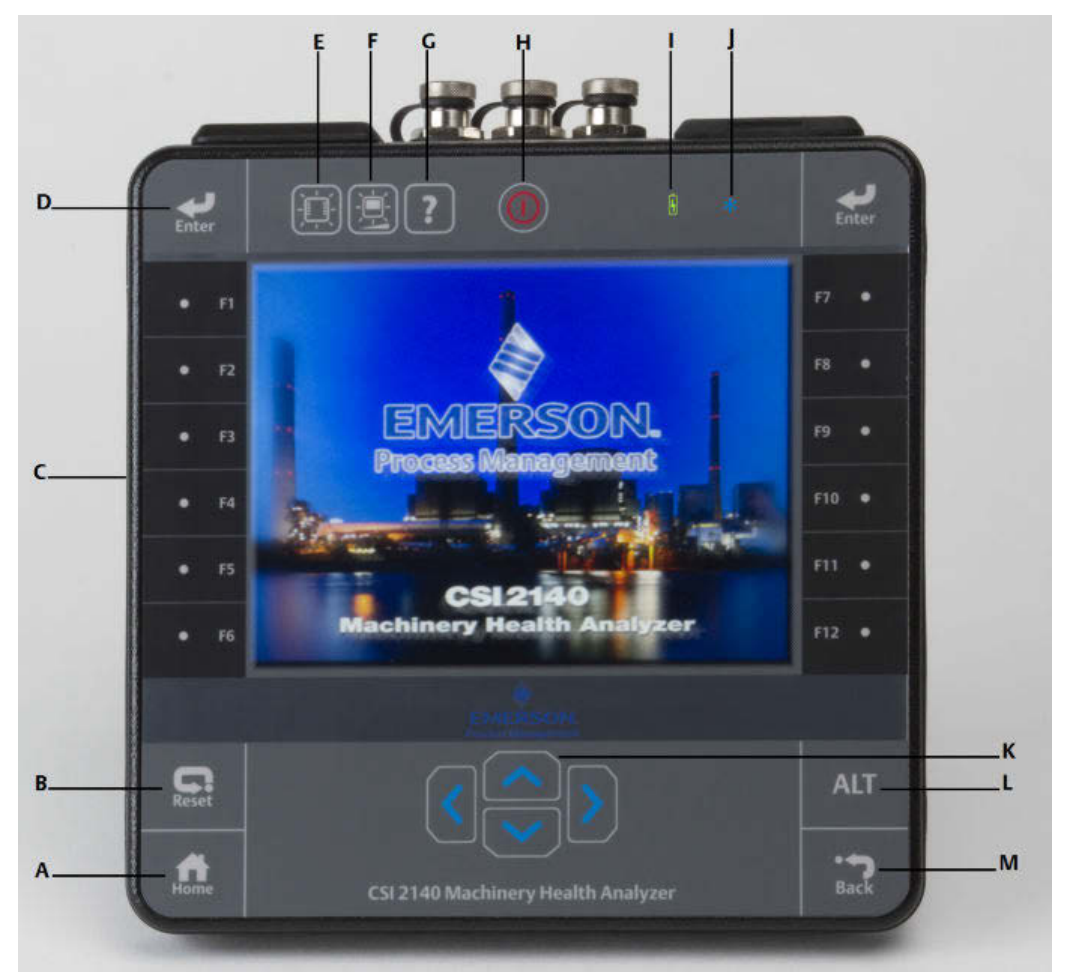

- A. Home 键 从任何程序返回主屏幕。
- B. Reset 键 返回程序的主菜单。
- C. 功能键 显示菜单选项。
- D. Enter 键 选择菜单或选项。
- E. 键区背光键 打开这些键的背光灯。
- F. LCD 背光键 设置 LCD 触摸屏的背光灯。
- G. 帮助键 显示键的帮助文本。
- H. 电源键 打开或关闭分析仪,或将分析仪设置为待机。
- l. 电池 LED 如果电池组充满电,显示绿色 LED;如果电池组正在充电,显示橙色 LED。
- J. 状态 LED 每次按下键或选项时,闪烁蓝色 LED。当分析仪处于待机状态时,LED 为蓝色常 亮。
- K. 箭头键 在菜单中移动。
- L. ALT 键 在可用的情况下显示备选屏幕。
- M. Back 键 逐步返回,直到程序的主菜单。

### 俯视图

#### 图 **1-2:** 接口

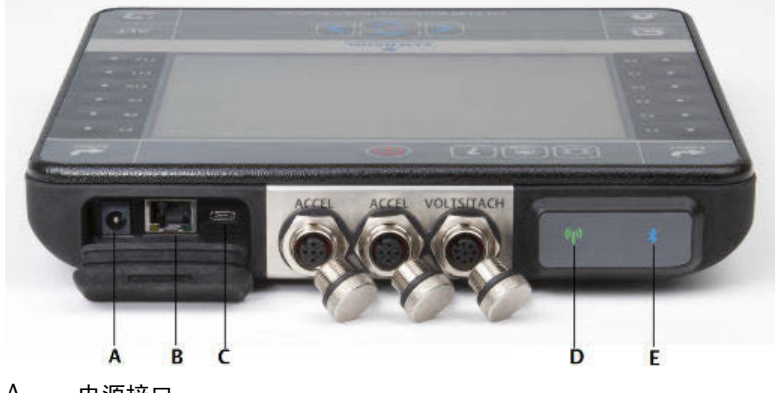

- A. 电源接口。
- B. 以太网端口。
- C. Micro USB 端口。
- D. 无线 LED。
- E. 蓝牙 LED。

### 注意!

#### 为了防止损坏分析仪:

- **•** 切勿将超过 **0** 至 **24** 伏特的信号连接到 **CSI 2140** 的 **Accel** 输入。
- **•** 切勿将超过 **+/- 24** 伏特的信号连接到 **CSI 2140** 的 **Volts / Tach** 输入。

### 连接肩带

- 1. 按住肩带连接器上的按钮,并将其插入分析仪或 CSI 2140 四通道适配器(如已连 接)侧面的连接器。
- 2. 要释放肩带,按住连接器上的按钮,然后拔下。

### 电池组

使用可充电锂离子电池组为分析仪供电。充电后通常应当能够支持 8 小时以上的连续使 用。当剩余电量达到设置的水平时,分析仪显示低电量警告;默认设置为 15%。如果电池 组完全放电,您不会丢失任何数据或设置。

您不需要对电池组进行放电或校准。硬件可优化电池组的性能。如果遇到任何问题或需 要关于更换电池组的说明,请联系技术支持部门。

### 警告!

**CSI 2140** 仅使用 **Emerson** 电池组。如果使用非 **Emerson** 电池组,分析仪将无法正常工作。锂离子 电池具有非常具体的充电要求。**Emerson** 电源和充电器设计用于与 **Emerson** 锂离子电池组配合使 用。如果使用的电池组不是经过批准的 **Emerson** 电池组,不但会使保修失效,还可能产生危险。

# 电池组充电

分析仪在充电过程中完全可以正常工作。作为最佳规范,应当经常为电池组充电。 Emerson 建议在使用的前一天晚上为电池组充电。

### 警告!

- **•** 仅使用批准用于 **CSI 2140** 和 **Emerson** 电池组且由 **Emerson** 提供的电源和充电器。如果使 用的任何电源和充电器不是 **Emerson** 批准的电源和电池组充电器,不但会使保修失效,还极 有可能损坏分析仪或电池组。
- **•** 为配有电池组的 **CSI 2140** 或电池组本身充电时,确保分析仪所处的环境温度为 **50° F** 至 **95° F**(**10° C** 至 **35° C**)。
- **•** 仅在非危险区域为电池组充电。

### 过程

- 1. 取下分析仪顶部的橡胶塞。
- 2. 将电源接头插入分析仪。分析仪可以接通或关闭电源。
- 3. 将电源的交流连接器插入规格为 100 VAC-250 VAC, 50-60 Hz 的标准交流插座。重 新充满电可能需要四个小时。

在充电过程中,分析仪背侧可能会变热。充电完成后,电源仍可连接到分析仪。您 不能向电池组过度充电。

### 使用支架

- 1. 要将支架置于竖直位置,握住支架并向上拉,直到支架锁定。
- 2. 要释放支架,将分析仪面朝下放置,握住支架底座并轻拉。

锁定装置释放,您可以向分析仪方向推按支架。

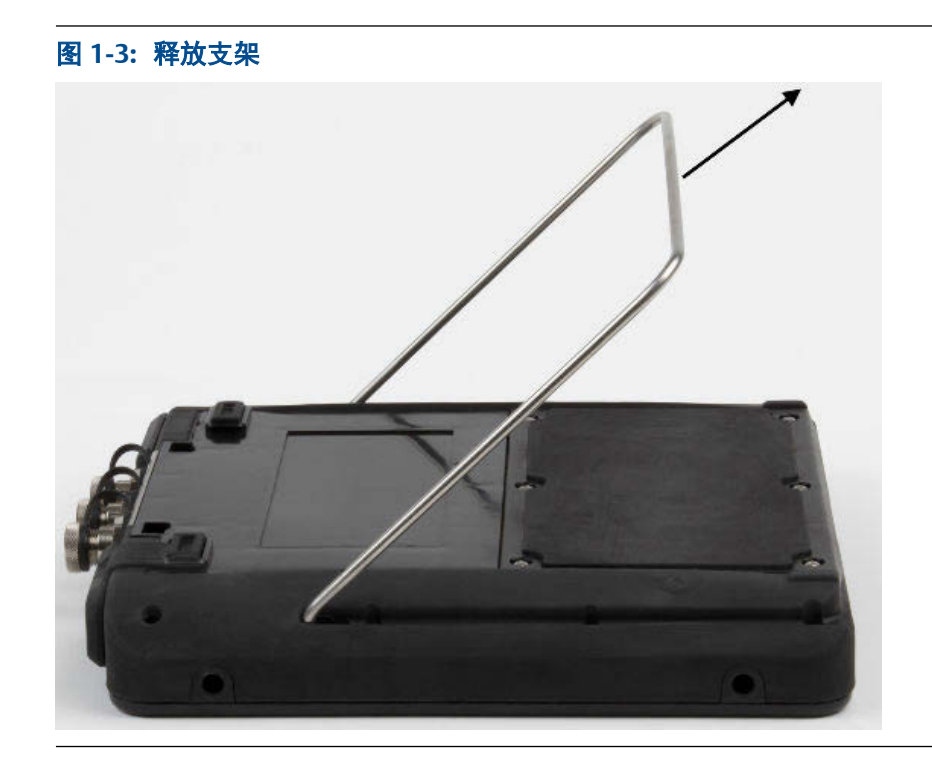

# **Home** 屏幕

按下电源键打开分析仪时,将会显示 Home 屏幕。

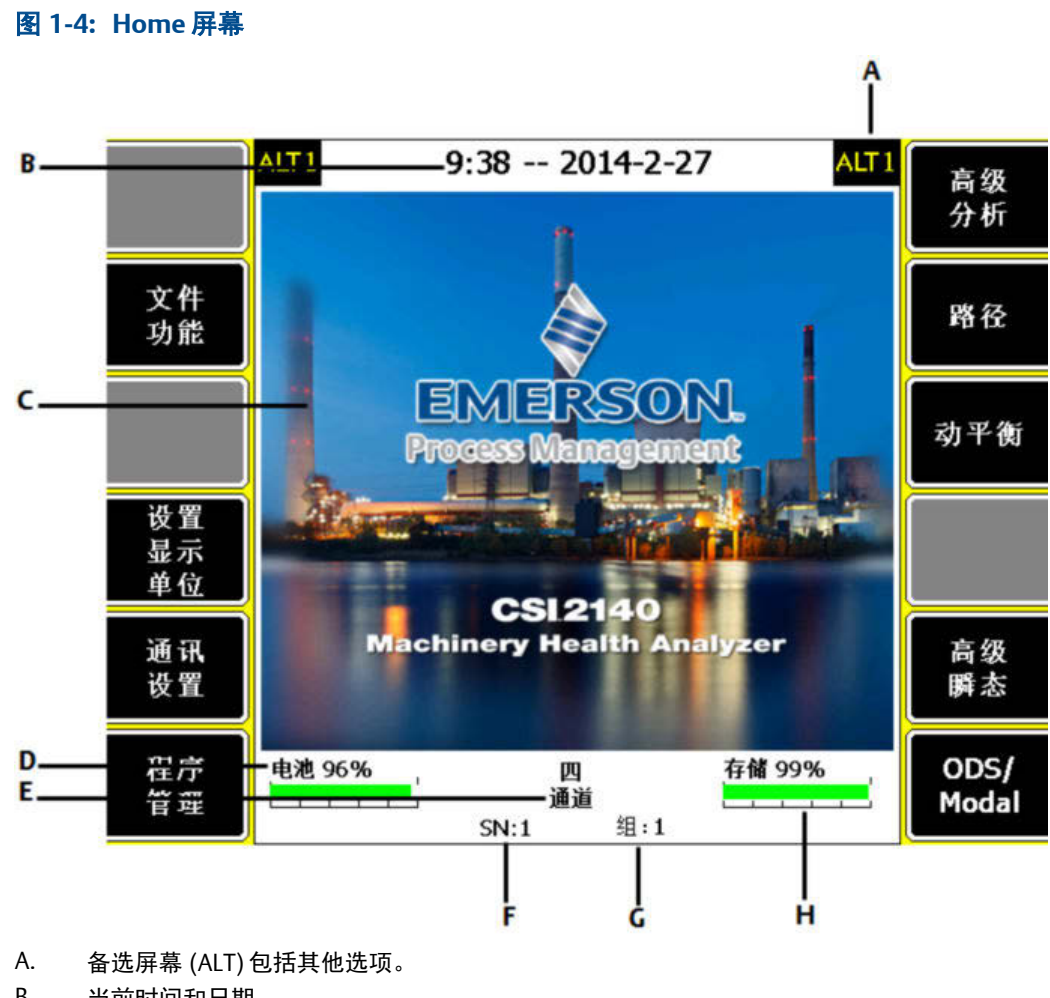

- B. 当前时间和日期。
- C. 默认启动屏幕。
- D. 电池组剩余电量。
- E. 分析仪支持的通道数量。
- F. 序列号。
- G. 单个地点用于更新多台分析仪的组号。
- H. 可用内存。

#### **Home** 屏幕程序和设置

Home 屏幕有两个显示程序和设置的备选屏幕。ALT1 或 ALT2 出现在屏幕顶部, 功能键显示 黄色边框。要切换 ALT 屏幕, 按 ALT 键或触摸屏上的 ALT 文本。

### **ALT1** 键

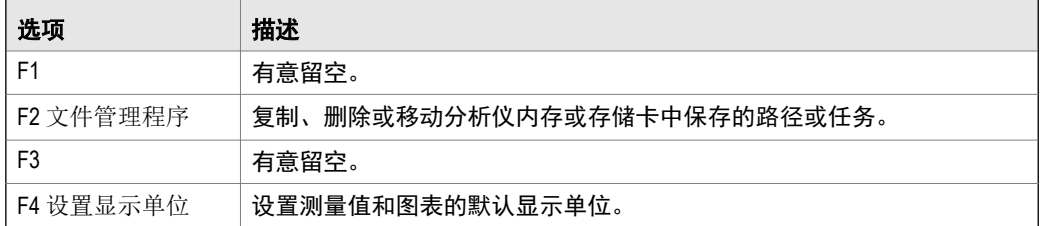

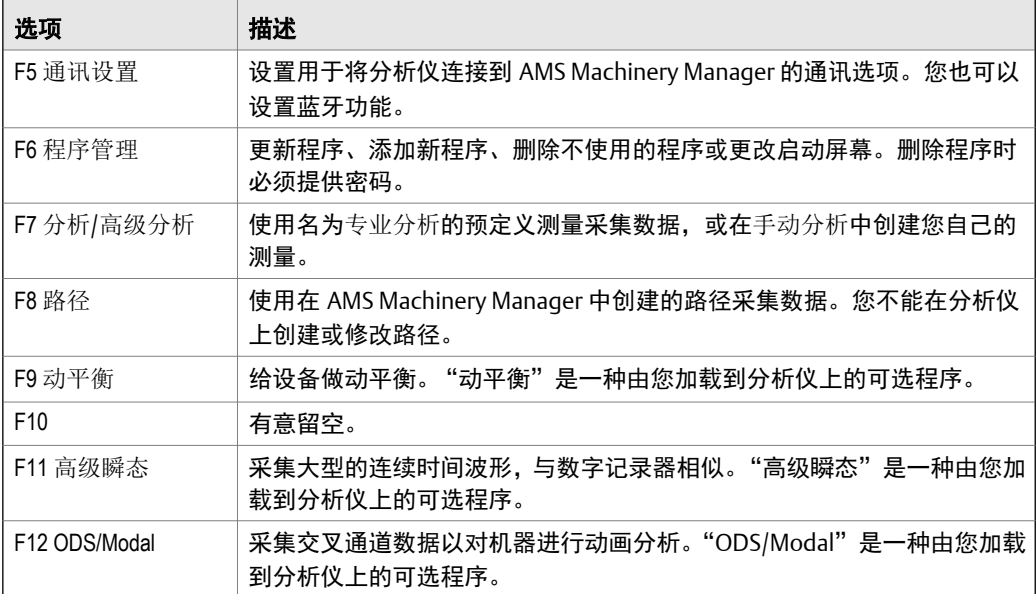

### **ALT2** 键

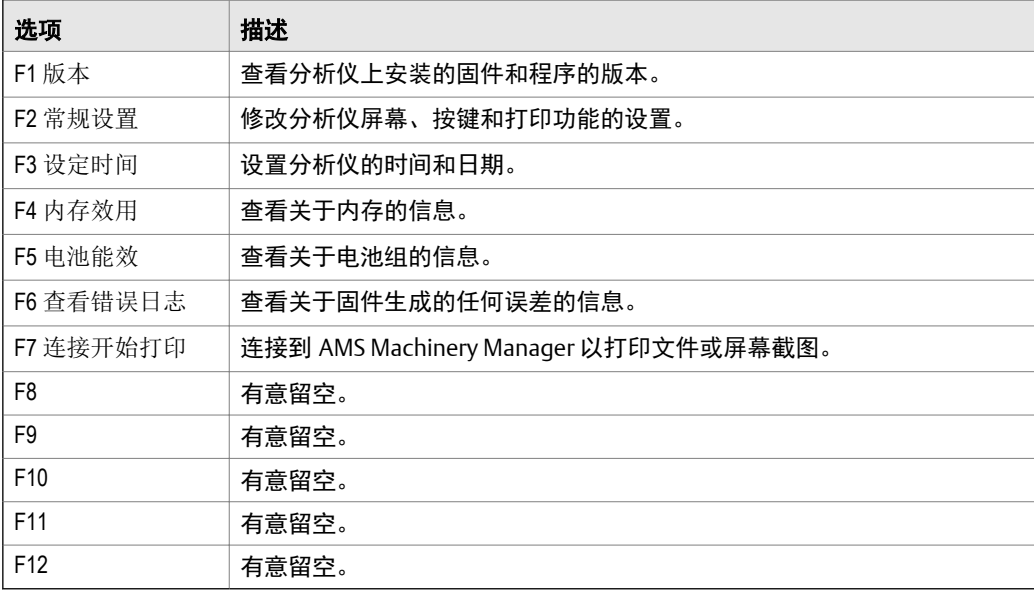

### 触摸屏

通过触摸屏和功能键,可以访问菜单选项并输入文本。如果触摸屏未准确响应,请校准触 摸屏。

### ▲ 警告!

仅在非危险环境中清洁触摸屏。清洁设备外部时,可能会发生静电放电。切勿使用任何研磨或腐蚀 性化学品或材料。切勿使用石油馏出物和酮溶剂,例如丙酮、汽油和煤油。使用干燥的无尘纸巾或 布蘸适量温和的肥皂水溶液。

### 注意

为了防止永久损坏触摸屏,切勿使用锐利物体,或通过手指或触笔施加过大的压力。轻点触摸屏。

## 分析仪常见设置

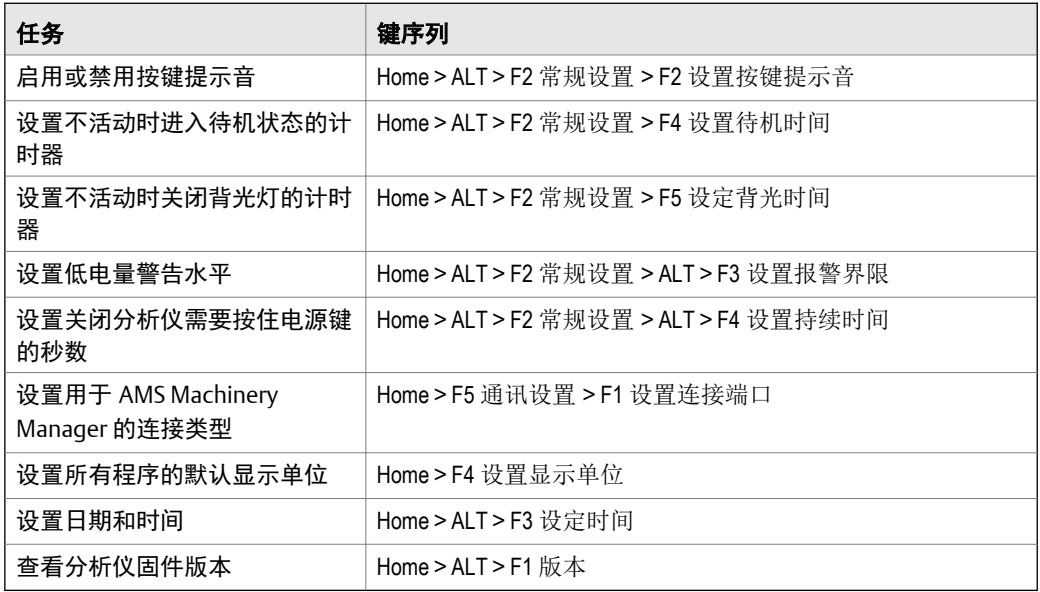

### **CSI 2140** 四通道适配器

CSI 2140 四通道适配器可提供四个输入,从而扩展 CSI 2140 的功能。

### A 警告!

仅将 **CSI 2140** 四通道适配器用于非危险区域。

CSI 2140 四通道适配器的两侧显示用于 Volts 和 Accel 的连接器。每侧都有一个标为"To CSI 2140"的连接器。使用适当的接口缆线将 CSI 2140 四通道适配器连接至 CSI 2140。 Accel 侧有一个 5 针连接器。Volts 侧有一个 8 针连接器。

#### 连接至 **CSI 2140**

将 CSI 2140 四通道适配器连接到分析仪每侧的肩带连接器,并按压翼片使其卡入到位。 要释放适配器,按压 CSI 2140 四通道适配器每侧的翼片。要连接肩带,使用 CSI 2140 四 通道适配器每侧的连接器。

使用适当的接口缆线将 CSI 2140 四通道适配器连接至 CSI 2140。

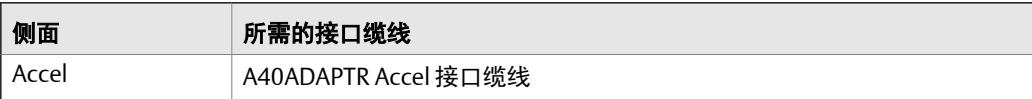

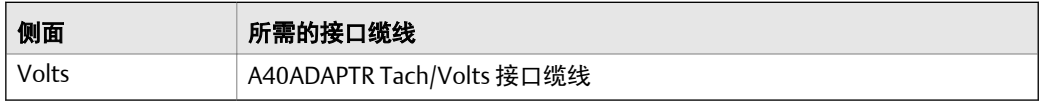

### 图 **1-5:** 连接到 **CSI 2140** 的 **CSI 2140** 四通道适配器,无接口缆线

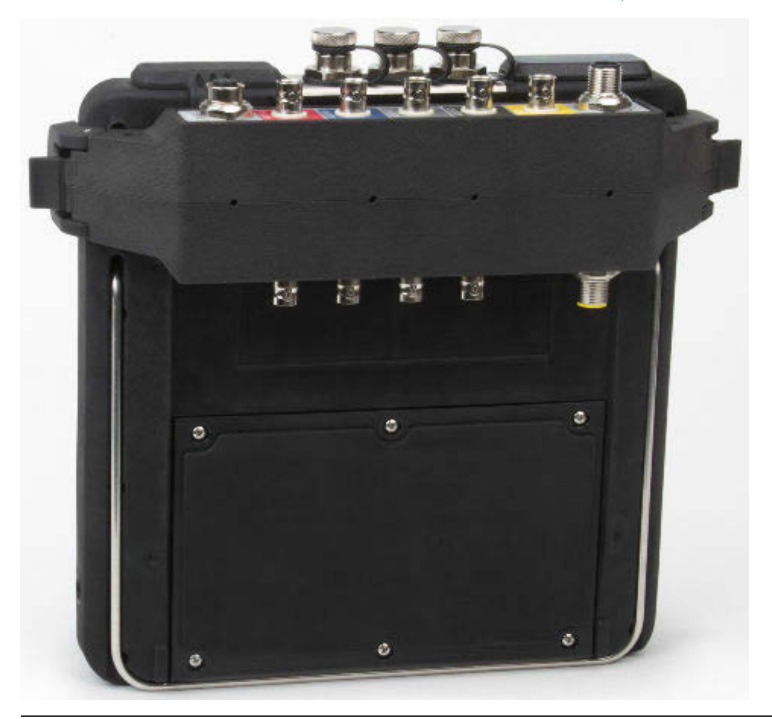

### 与 **CSI 2140** 共用

除了在"动平衡"程序中之外, CSI 2140 四通道适配器无需进行其他设置。对于"动平 衡"程序,您必须启用"多路转换器 Mux"选项才能使用 CSI 2140 四通道适配器。

要接触到其他连接器,翻转适配器并使用适当的接口缆线连接 CSI 2140。

# 多通道输入

您的分析仪在每个程序中可支持多达四个通道同时采集数据。要使用多通道功能,在每个 程序的输入设置菜单中设置输入数量,设置每个输入的传感器,并使用下面列出的连接。 对于路径,您需要在 AMS Machinery Manager 中设置输入和传感器。

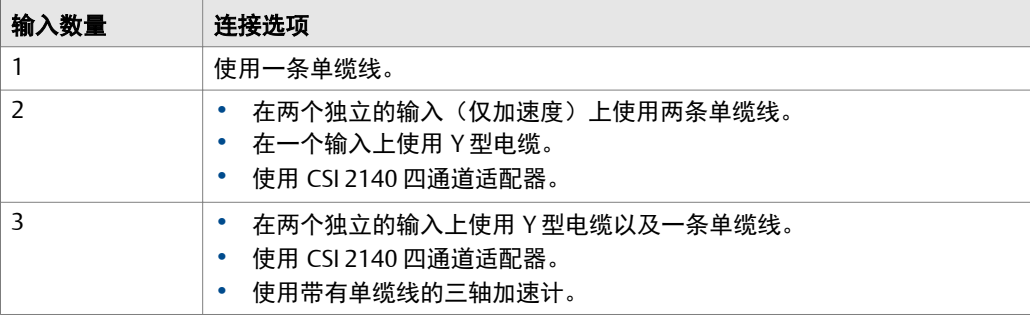

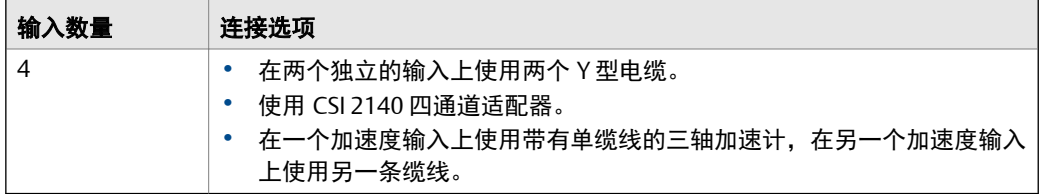

# 2 采集路径数据

下面的部分介绍如何采集路径数据。默认情况下,CSI 2140 和 AMS Machinery Manager 数 据传输使用 USB 通讯传输路径。确保 AMS Machinery Manager 数据库已创建路径, 然后 再继续操作。请参考 AMS Machinery Manager 文档以了解关于创建路径的信息。

#### 注意

您必须使用 AMS Machinery Manager 5.6 版或更高版本连接到 CSI 2140。

# 第 1 步: 将路径加载到分析仪中

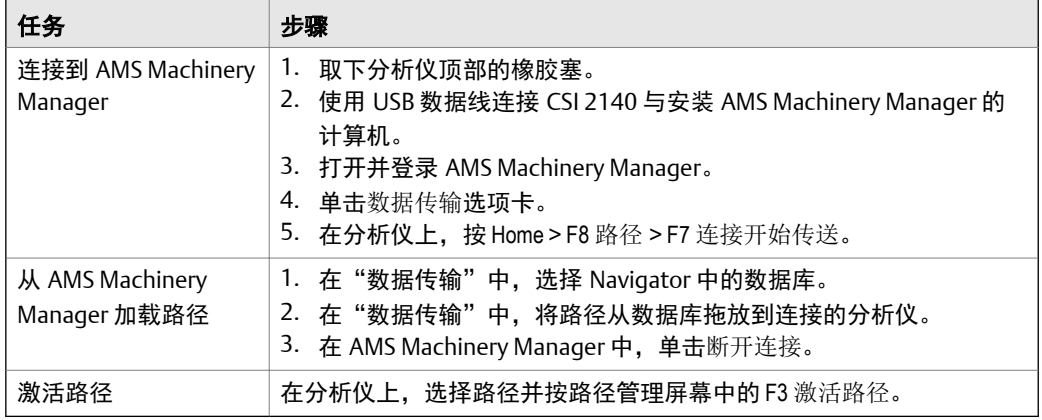

### "路径数据采集"屏幕和选项

路径数据采集是路径的主菜单。激活路径后,分析仪将显示路径数据采集屏幕。

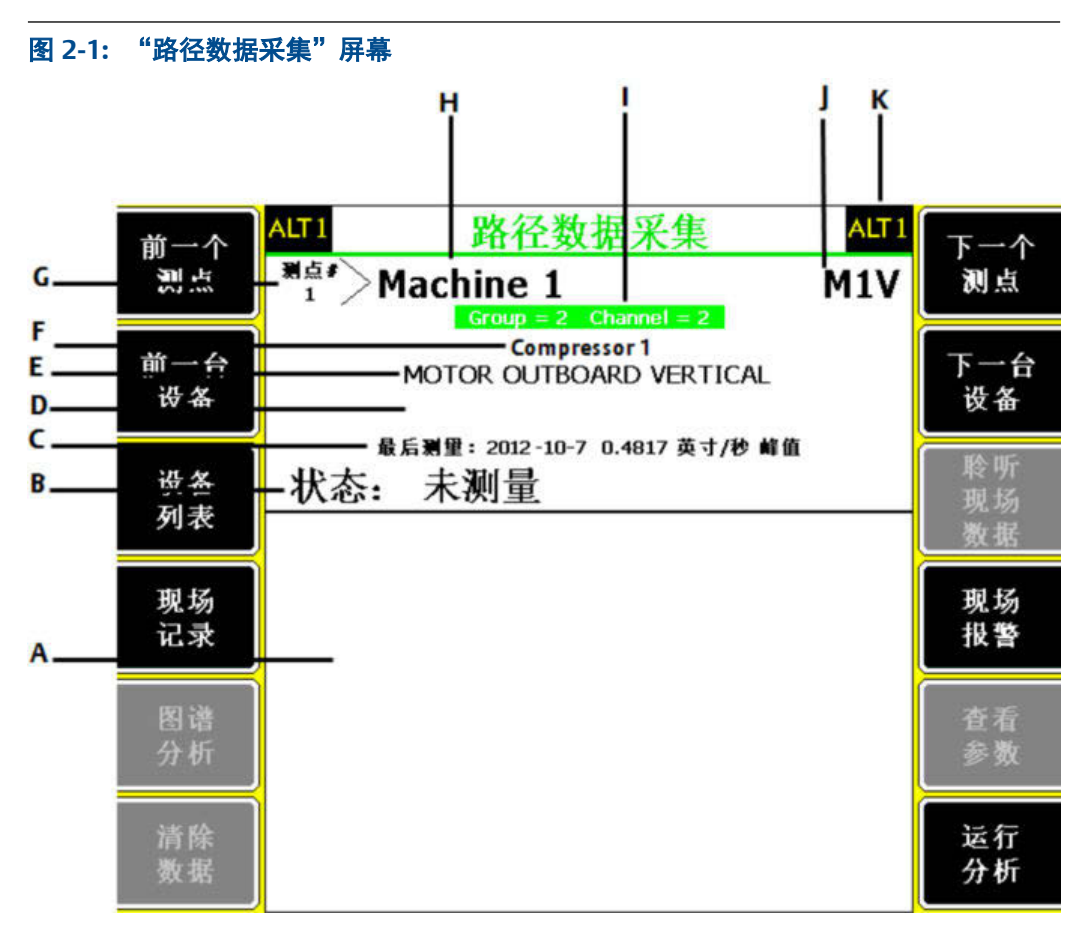

- A. 显示实时数据和采集的数据。
- B. 测量、注释和现场报警的"状态"字段。
- C. 在该点采集的最终数据的日期和总值。
- D. 测量读数(总振动水平)。
- E. 测量点说明。
- F. 设备说明。
- G. 测量点编号。
- H. 设备 ID。
- I. 测量点的组号和通道号。
- J. 三位测量点 ID。
- K. 备选 (ALT) 屏幕包括其他选项。

### **ALT1** 键

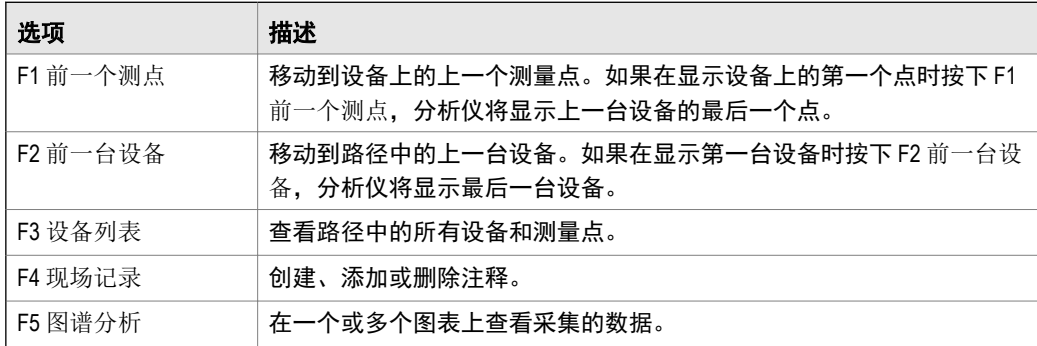

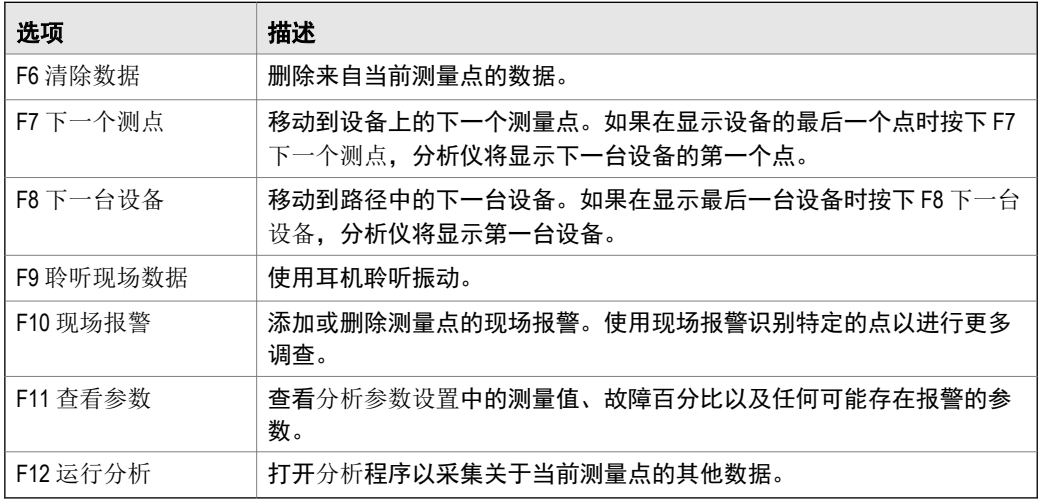

### **ALT2** 键

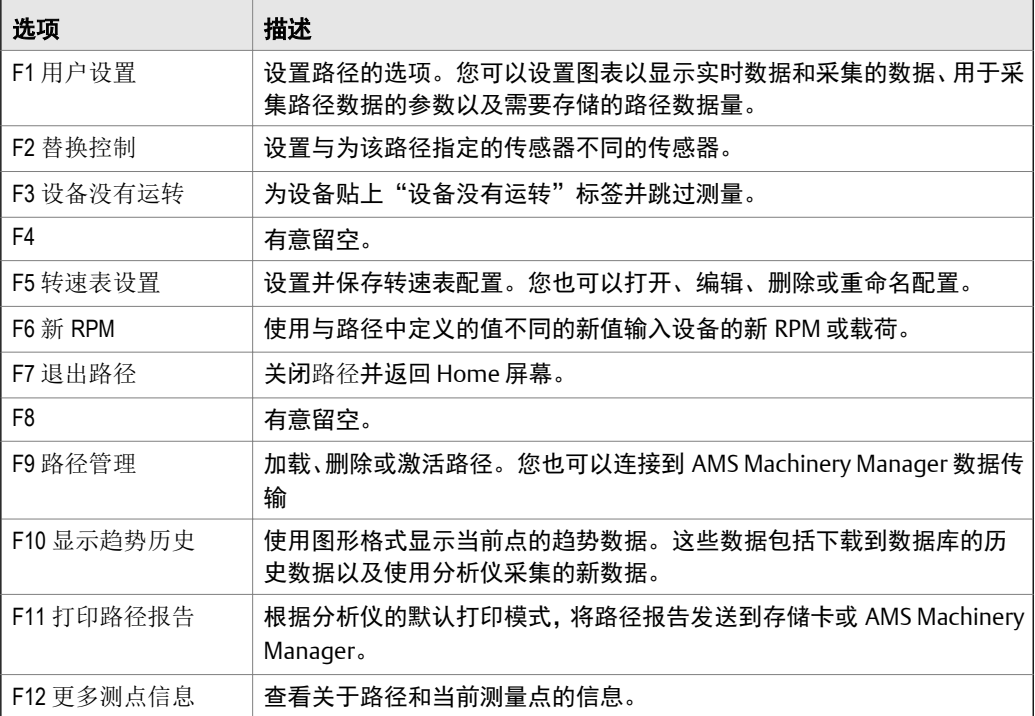

# 第 2 步: 查看数据采集和显示参数

默认参数应当适合大多数路径。完成时按 Enter 或 Back 键。

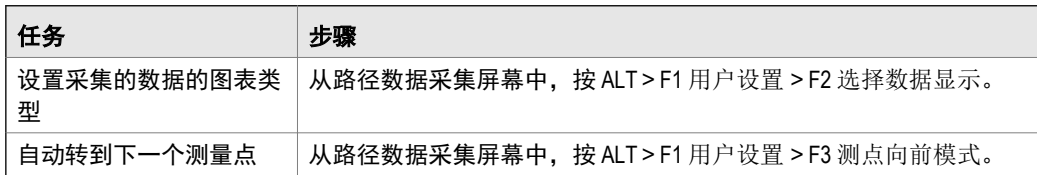

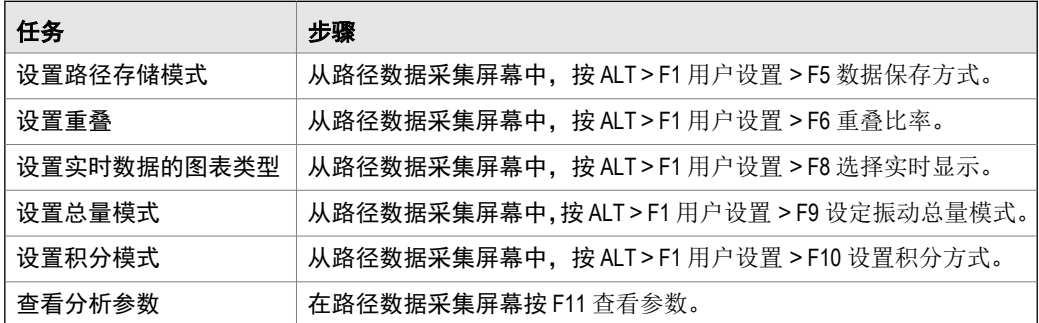

### 第 **3** 步:采集路径数据

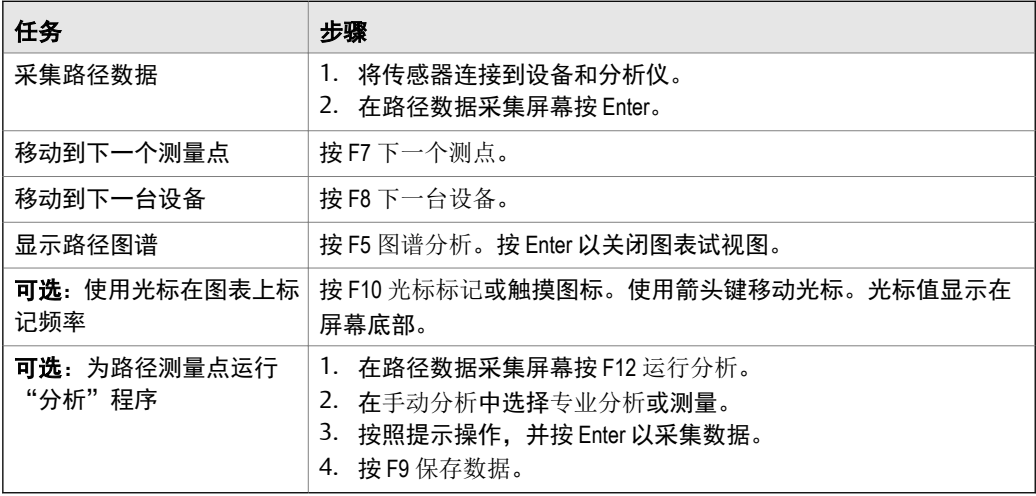

### "运行分析"以额外采集路径测量点的数据

如果发现异常的测量点数据,您可以打开"分析"程序采集其他数据以排除问题。在路径 数据采集屏幕上按 F12 运行分析键以打开"分析"。

分析主菜单显示路径名称、设备名称、区域和测量点。使用名为专业分析的预定义测量采 集数据,或在手动分析中建立您自己的测量。如果您从路径打开分析,分析仪可能会提示 您使用自己的路径参数。

#### 注意

Emerson 建议采集路径数据并使用光标在图表上标记频率,然后再在分析中选择专业分析或测量。

从路径打开分析时,存在多种限制:

- 路径的报警或参数集不会应用于您在分析中选择的数据。
- 任务数据不会存到路径的趋势中。
- 如果您的测量点未针对双通道或四通道测量进行设置,这些测量将不可用。

注意

采集数据后,存储这些数据。分析仪不会自动将采集的数据从专业分析保存到路径或任务。您可以 从分析中的回顾数据选项临时查看数据。

# 第 **4** 步:传输路径

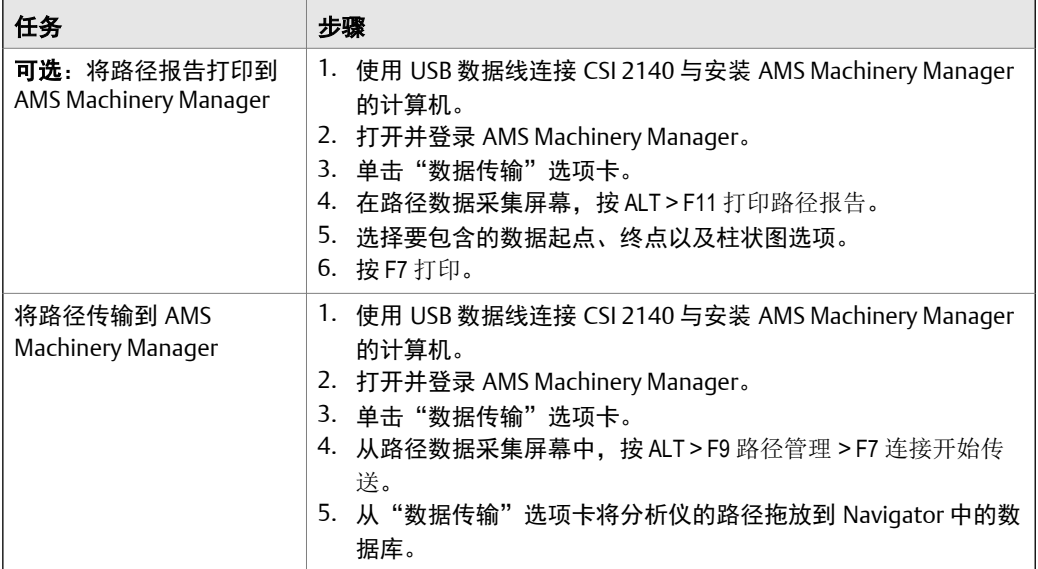

MHM-97430-ZH Rev 0 2014

**Emerson Process Management**

Machinery Health Management 835 Innovation Drive Knoxville, TN 37932 USA 电话:+1 865-675-2400 传真:+1 865-218-1401 **www.EmersonProcess.com**

©2014, Emerson Process Management 保留所有权利。Emerson 徽标是 Emerson Electric Co. 的商标和服 务标志。所有其他标志归其各自所有者所有。 本刊物的内容仅用于提供信息,虽尽力保证准确性,但关于此处介 绍的产品或服务或其使用或适用性,该内容不可理解为明示或暗示 的保证或担保。所有销售均受我们的条款和条件约束,这些条款和 条件可按需索取。我们保留随时修改或改进产品设计或规格的权 利,恕不另行通知。

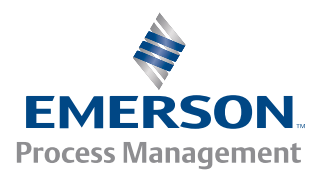

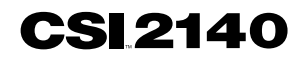